# **How to Stream Realtime to LiveLitigation**

- Court reporter instructions for setting up CAT software and streaming realtime to LiveLitigation.
- Perform the steps below on your CAT computer.
- Go to https://www.livelitigation.com/
	- o Hover over Support and click on Downloads

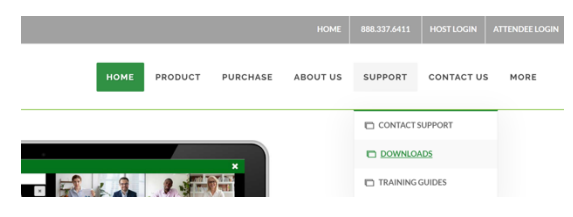

o Click on the Download link for RealtimeDirect

#### **LiveLitigation**

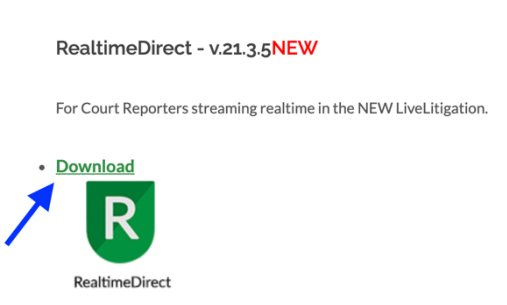

- o Open RealtimeDirect.zip
	- Follow the prompts on your screen to unzip the file.
- o Double click on the .msi file.
	- Type: Windows Installer Package
	- "Windows protected your PC"
		- Click on More info, then Run anyway

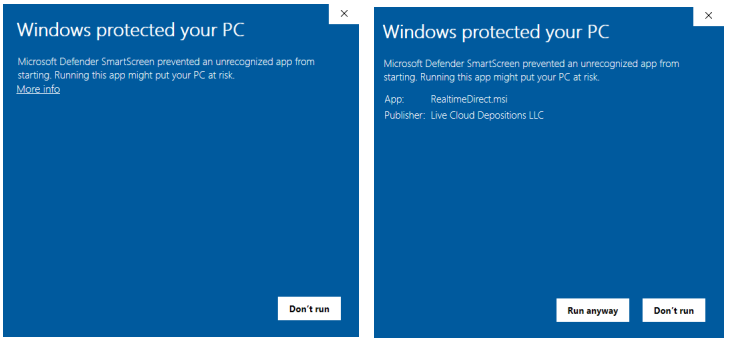

• Follow the prompts on your screen to finish installing RealtimeDirect. Once installed, the icon for RealtimeDirect will be on your desktop.

### **Protocol and COM Port Settings**

- Select either Bridge or Caseview
	- o Eclipse, DigitalCAT, and other CAT systems that can use the Bridge protocol and output using the baud rate 38,400 should choose Bridge.
	- o CaseCAT and other systems limited to the Caseview protocol should choose Caseview.

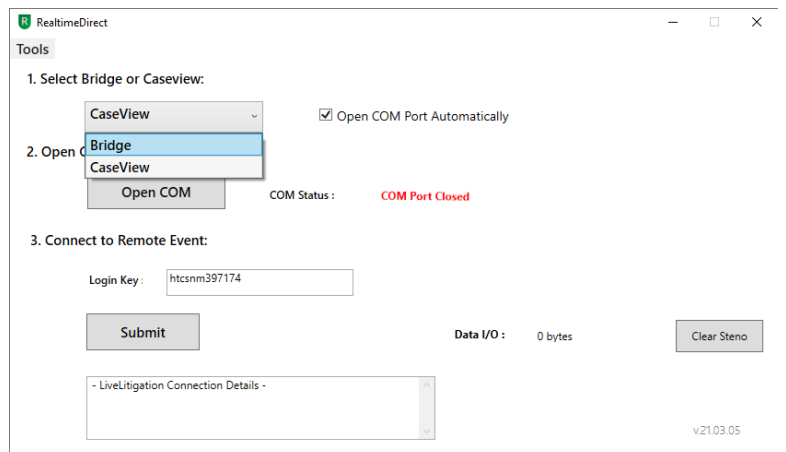

- Check Open COM Port Automatically to save your protocol setting and open the virtual COM port in the future.
	- o This step is only necessary for first-time setup.
- Click on Open COM
	- o "COM Port 41 has been Opened"
- Enter the 12-digit key from your email invitation and click Submit

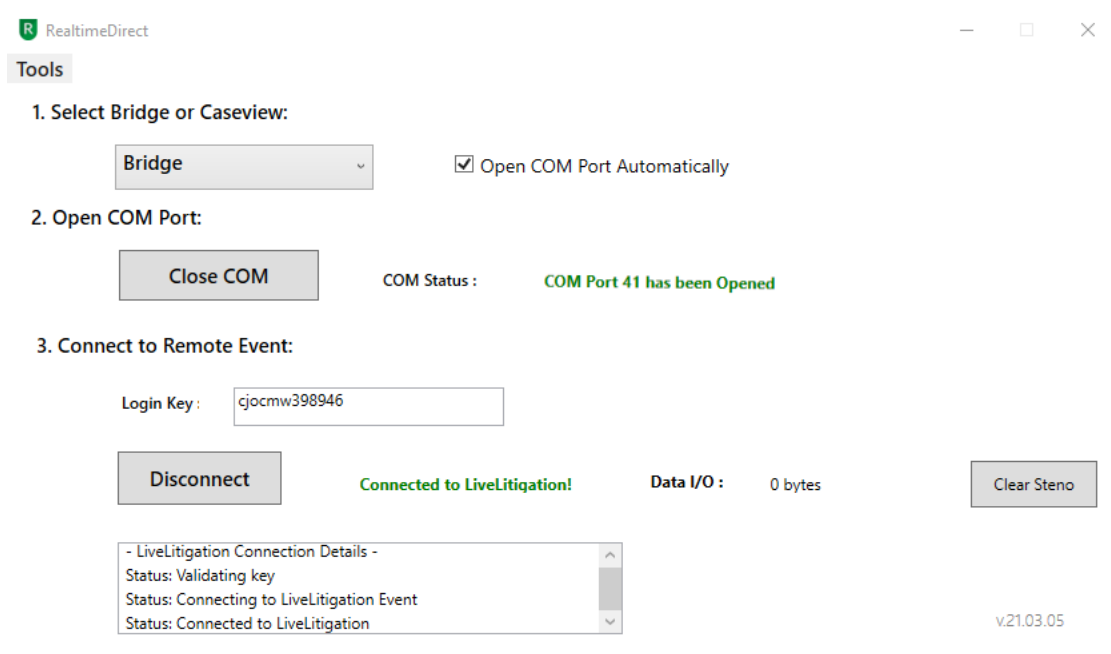

## **CAT Software Settings**

- Open your CAT Software
	- o If you have performed the installation steps above and had your CAT software open, please close and reopen your CAT software.
- Configure your output settings for COM 41:
	- o Eclipse and other Bridge Protocol users:
		- Open your User Settings.
		- Go to the Realtime tab.
		- Click on the Add button.
		- Choose Bridge as the Output.
			- Make sure that "Apply Edits" is checked.
		- Select COM port and click Setup.
		- On the new window that opens, choose COM 41 as the port.
		- Make sure the baud rate is 38k or 38,400.
		- Click Ok on the COM port setup window.
		- Click Ok on the Output format window.
		- Start a realtime file.
	- o CaseCatalyst and other Caseview Protocol users:
		- Go to your Translate window.
		- Double check that your Output To: drop down menu is set to Caseview.
		- Click on Options and then to your Output CaseView tab.
		- Check Output over comm port.
		- Select COM41 from the list.
		- Make sure that Direct (Cable) is select.
			- The virtual COM port connection that LiveLitigation makes is read as a physical cable plugged into the reporter's computer.
		- Click Ok on the Case CATalyst Translate Options Window.
		- Start a realtime file.

### **Data and Clear Steno**

- Check the Data I/O to see if your COM port is setup properly
- Click Clear Steno to delete realtime that was previously-sent.

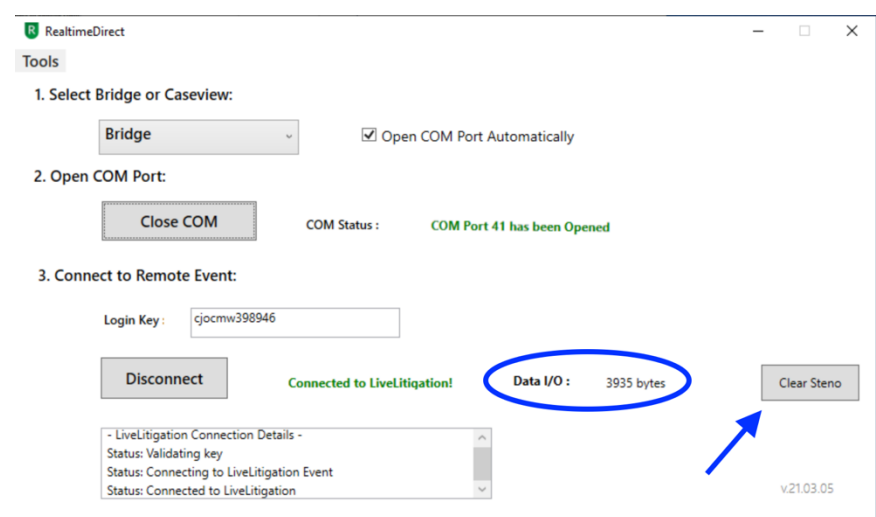

### **Joining the Event**

• Click the link in your email invitation.

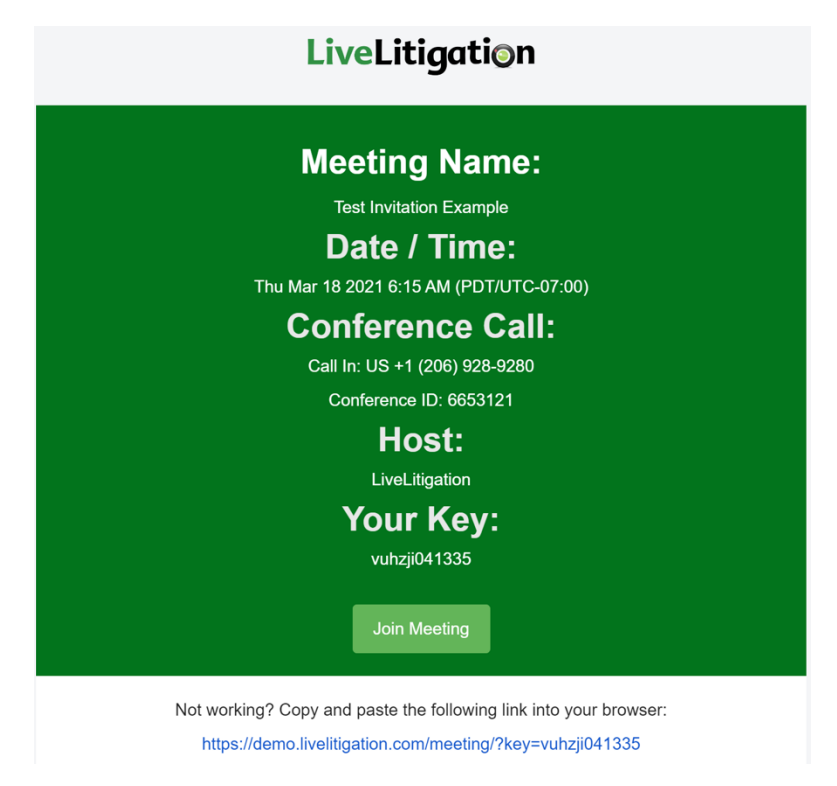

• Enter your name and click Join.

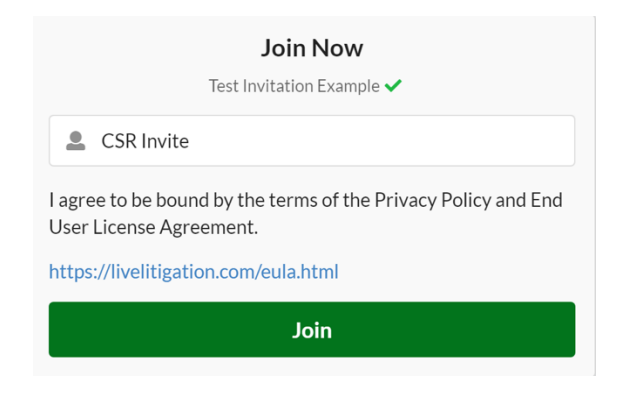

- Allow your Camera.
- Allow your microphone.
- Choose Computer to use your computer hardware and webcam.
	- o Also use this option if you have external hardware connected to your computer.
	- o Choosing Phone mutes incoming audio (you can't hear anyone).
	- o Choosing Phone also prevents you from turning on your microphone (you can't talk).
- Preview your camera, microphone, and speakers on the next page.
- Click Join Now to join the event.

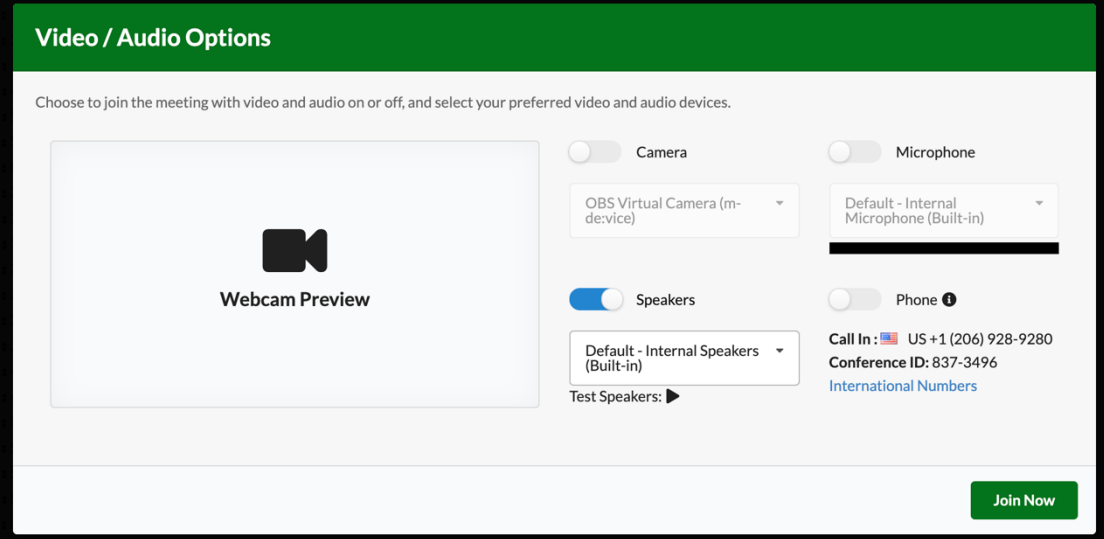

• Upon connecting, you will be able to see the transcript.

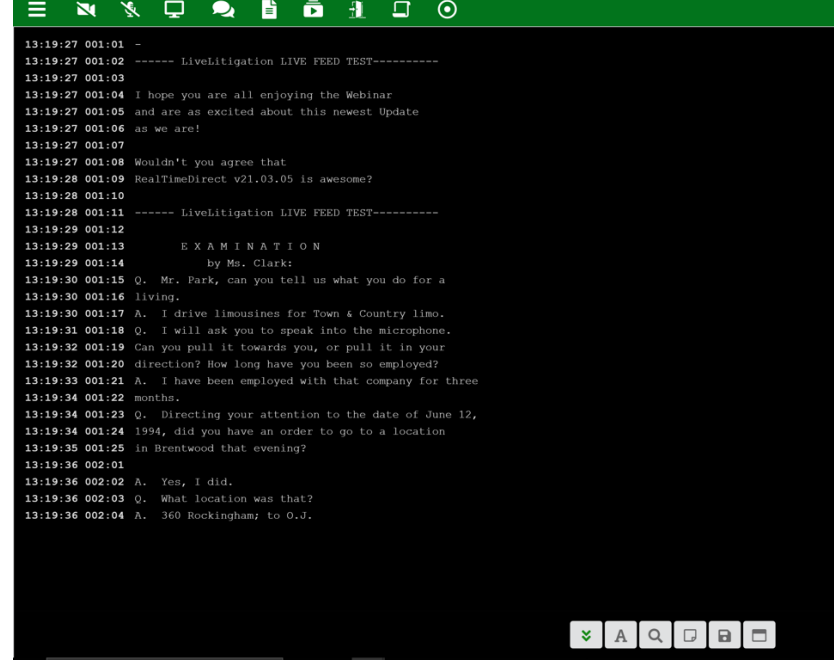